# Samsung

(SGH-T155G Series)
MOBILE PHONE

User Manual
Please read this manual before operating your
phone, and keep it for future reference.

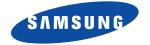

# **Intellectual Property**

All Intellectual Property, as defined below, owned by or which is otherwise the property of Samsung or its respective suppliers relating to the SAMSUNG Phone, including but not limited to, accessories, parts, or software relating there to (the "Phone System"), is proprietary to Samsung and protected under federal laws, state laws, and international treaty provisions. Intellectual Property includes, but is not limited to, inventions (patentable or unpatentable), patents, trade secrets, copyrights, software, computer programs, and related documentation and other works of authorship. You may not infringe or otherwise violate the rights secured by the Intellectual Property. Moreover, you agree that you will not (and will not attempt to) modify, prepare derivative works of, reverse engineer, decompile, disassemble, or otherwise attempt to create source code from the software. No title to or ownership in the Intellectual Property is transferred to you. All applicable rights of the Intellectual Property shall remain with SAMSUNG and its suppliers.

# Samsung Telecommunications America (STA), LLC

Headquarters: Customer Care Center:

1301 E. Lookout Drive 1000 Klein Rd.
Richardson, TX 75082 Plano, TX 75074

Toll Free Tel: 1.888.987.HELP (4357)

Internet Address: http://www.samsungusa.com

2009 Samsung Telecommunications America, LLC is a registered trademark of Samsung Electronics America. Inc. and its related entities.

Do you have questions about your Samsung Mobile Phone?

For 24 hour information and assistance, we offer a new FAQ/ARS System (Automated Response System) at:

, tatomatou ricoponeo Gyotom, at

www.samsungtelecom.com/support

GH68-26575A

Printed in China

T9 Text Input is licensed by Tegic Communications and is covered by U.S. Pat. 5,818,437; U.S. Pat. 5,953,541; U.S. Pat. 6,011,554 and other patents pending.

#### **Open Source Software**

Some software components of this product incorporate source code covered under GNU General Public License (GPL), GNU Lesser General Public License (LGPL), OpenSSL License, BSD License and other open source licenses. To obtain the source code covered under the open source licenses, please visit:

http://www.samsungnetwork.com/Home/opensource

#### **SAR Information**

Your wireless phone is a radio transmitter and receiver. It is designed and manufactured not to exceed the emission limits for exposure to radio frequency (RF) energy set by the Federal Communications Commission (FCC) of the U.S. Government. These limits are part of comprehensive guidelines and establish permitted levels of RF energy for the general population. The guidelines are based on the safety standards that were developed by independent scientific organizations through periodic evaluation of scientific studies.

The standards include a substantial safety margin designed to assure the safety of all persons, regardless of age and health.

The exposure standard for wireless phones employs a unit of measurement known as Specific Absorption Rate (SAR). The SAR limit set by the FCC is 1.6 W/kg. The highest SAR values for this model phone were Head: 0.682 W/kg, and Body: 0.772 W/kg.

# **Disclaimer of Warranties; Exclusion of Liability**

EXCEPT AS SET FORTH IN THE EXPRESS WARRANTY CONTAINED ON THE WARRANTY PAGE ENCLOSED WITH THE PRODUCT. THE PURCHASER TAKES THE PRODUCT "AS IS". AND SAMSUNG MAKES NO EXPRESS OR IMPLIED WARRANTY OF ANY KIND WHATSOEVER WITH RESPECT TO THE PRODUCT, INCLUDING BUT NOT LIMITED TO THE MERCHANTABILITY OF THE PRODUCT OR ITS FITNESS FOR ANY PARTICULAR PURPOSE OR USE: THE DESIGN. CONDITION OR QUALITY OF THE PRODUCT: THE PERFORMANCE OF THE PRODUCT: THE WORKMANSHIP OF THE PRODUCT OR THE COMPONENTS CONTAINED THEREIN: OR COMPLIANCE OF THE PRODUCT WITH THE REQUIREMENTS OF ANY LAW. RULE. SPECIFICATION OR CONTRACT PERTAINING THERETO, NOTHING CONTAINED IN THE INSTRUCTION MANUAL SHALL BE CONSTRUED TO CREATE AN EXPRESS OR IMPLIED WARRANTY OF ANY KIND WHATSOEVER WITH RESPECT TO THE PRODUCT. IN ADDITION. SAMSUNG SHALL NOT BE LIABLE FOR ANY DAMAGES OF ANY KIND RESULTING FROM THE PURCHASE OR USE OF THE PRODUCT OR ARISING FROM THE BREACH OF THE EXPRESS WARRANTY, INCLUDING INCIDENTAL, SPECIAL OR CONSEQUENTIAL DAMAGES. OR LOSS OF ANTICIPATED PROFITS OR BENEFITS.

# **Table of Contents**

| Section 1: Getting Started           | 3    |
|--------------------------------------|------|
| SIM Card Information                 | 3    |
| Activating Your Phone                | 3    |
| Charging the Battery                 |      |
| Turning the Phone On or Off          |      |
| Setting Up Your Voice Mail           | 8    |
| Text Conventions                     | 9    |
| Section 2: Understanding Your Phone  | .10  |
| Main Display Layout                  |      |
| Selecting Functions and Options      | . 14 |
| Section 3: Call Functions            | .17  |
| Making a Call                        | . 17 |
| Making a Call from your Contact List | . 18 |
| Answering a Call                     | . 19 |
| Recent Calls                         | . 19 |
| Call Time                            | . 22 |
| Options During a Call                | . 22 |
| Silent Mode                          |      |
| Section 4: Menu Navigation           | .28  |
| Menu Navigation                      |      |
| Section 5: Messages                  | .30  |
| Creating and Sending a New Message   | . 30 |
| Viewing New Received Messages        | . 31 |
| Using Message Options                | . 31 |
| Inbox                                | . 31 |
| Outbox                               | . 31 |
| Sent                                 | . 32 |
| Drafts                               | . 32 |
| Voicemail                            | . 32 |

|    | My Folder                              | . 32 |
|----|----------------------------------------|------|
|    | Templates                              | . 32 |
|    | Delete All                             | . 33 |
|    | Messaging Settings                     | . 33 |
|    | Used Space                             | . 33 |
| Se | ction 6: Browser                       | 34   |
|    | Launching the Browser                  | . 34 |
|    | Using the Browser                      |      |
|    | Using Links                            | . 34 |
|    | How the Web Keys Work                  | . 35 |
| Se | ction 7: Applications                  | 36   |
|    | Tools                                  |      |
|    | Calendar                               |      |
|    | My Folder                              |      |
| Se | ction 8: Understanding Your Contacts   |      |
| -  | Dialing a Number from the Contact List |      |
|    | Finding a Contact List Entry           |      |
|    | Adding a New Contact                   |      |
|    | Group                                  |      |
|    | Speed Dial List                        |      |
|    | Reject List                            |      |
|    | Contacts Settings                      |      |
|    | SIM Management                         |      |
| Se | ction 9: Changing Your Settings        |      |
| -  | Profile                                |      |
|    | Display                                |      |
|    | Time & Date                            |      |
|    | Phone                                  |      |
|    | Calls                                  |      |
|    | Applications Settings                  |      |
|    | Used Space                             |      |
|    | p                                      |      |

# **Section 1: Getting Started**

This section describes the first steps to operating your phone.

#### **SIM Card Information**

When you subscribe to cellular network services, you receive a plug-in Subscriber Identity Module (SIM) card loaded with your subscription details, such as your PIN, and available optional services.

# **Activating Your Phone**

Activating your phone requires several things: inserting the SIM card, charging the battery, and turning the phone on.

If necessary, power-off the phone by pressing and holding until the power-off image is displayed.

#### Removing the Battery

 With your phone turned off, press down on the cover release on the back of the phone near the top (1). Lift up and remove the back cover from the phone (2).

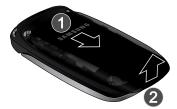

2. Lift the battery up (1) and away from the phone (2).

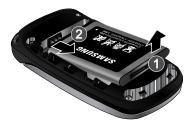

#### Installing and Removing the SIM Card

Important!: The plug-in SIM card and its contacts can be easily damaged by scratches or bending. Use caution when inserting or removing the SIM, and keep all SIM cards out of reach of children.

- 1. Remove the back cover and battery.
- With the gold contacts facing down, slide the SIM card completely into the socket with the notched end oriented as shown.

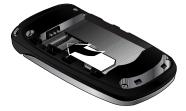

3. To remove the SIM, slide it gently out of the socket.

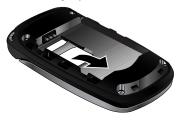

**Note:** The angled corner of the SIM should be inserted as shown in the diagram on the phone. The correct SIM orientation is necessary for your phone to recognize the SIM.

#### Replacing the Battery

- To reinstall the battery, with the battery cover open, align the battery contacts with the pins in the battery compartment in the phone (1).
- Press the battery down until it clicks into place (2). Make sure the battery is properly installed and not obstructing the SIM card before replacing cover.

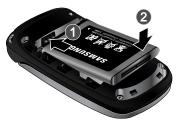

With the battery in position in the phone, align the back cover on the phone(1) and slide gently upward (2) until the cover clicks into place.

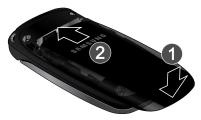

**Note:** The battery must be properly installed before charging the battery or switching on the phone.

### **Charging the Battery**

Your phone is powered by a rechargeable Li-ion battery. Use the wall charger to charge the battery, and use only Samsung approved batteries and chargers.

Note: You must fully charge the battery before using your phone for the first time. A fully discharged battery requires up to 4 hours of charge time.

Note: For connection to an electrical supply outside of the U.S., you must use an adaptor properly configured for the power outlet. Using the wrong adaptor can damage your phone and void your warranty.

Note: If the battery level becomes too low, the phone automatically turns off. Recharge your battery.

Your phone is powered by a rechargeable Li-ion battery. Use the wall charger to charge the battery, and use only Samsung approved batteries and chargers.

 Plug the connector of the wall charger jack into the port on the side of the phone.

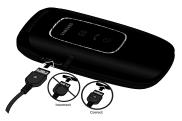

Note: This illustration shows both the correct method and the incorrect method for connecting the charger. If you connect the charger incorrectly, you risk damaging the accessory port and voiding the phone warranty.

- 2. Plug the adaptor into a standard AC wall outlet.
- When the phone is completely charged (quant), unplug the charger from the power outlet.
- 4. Remove the adapter from the phone by gently pulling the connector out.

Important!: The battery charging function may stop if you are on a call while charging your battery.

Note: Do not remove the battery from the phone during charging. You must unplug the adapter from the phone before removing the battery to avoid damage.

### **Turning the Phone On or Off**

1. Press and hold the key until the phone power-on screen displays.

Note: Do not turn on the phone when mobile phone use is prohibited.

 If the phone asks, enter a password and press the **OK** soft key or the key. (For further details, see "Change Phone Password" in the phone Security section on page 51.)

The Idle screen displays while the phone searches for your network. The signal strength bars show adequate signal after a network is found.

**Note:** The display language is preset to Automatic at the factory. To change the language, use the Language menu. For more information, see Phone settings on page 50.

3. When you wish to switch off the phone, press and hold the key.

#### **Setting Up Your Voice Mail**

In Idle mode, press and hold the 1 co key. When connected, follow the voice prompts from the voice mail center.

#### **Text Conventions**

The following terms and icons appear in this manual to describe the steps and procedures for using your phone:

**highlight** Use the Navigation key ( ) to move a highlighting effect onto a menu item or screen item of interest.

select After "highlighting" a menu item or screen item, press the key to launch, access, or save a highlighted menu item or screen field of interest.

→ Used in place of "select" in long "drill down" procedure steps.

Example: "...Settings → Phone → Language..."

# **Section 2: Understanding Your Phone**

This section outlines some key features of your phone. It also displays the screen and the icons that are displayed when the phone is in use.

#### **Open View of Your Phone**

The following diagram shows the main elements of your phone.

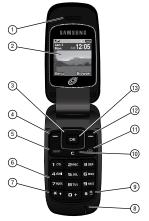

- 1. **Earpiece**: Allows you to hear conversations, ring tones and alerts.
- Display: Allows you to view date and time, network type, signal strength, battery power, and icons associated with alerts or alarms.

- Navigation key: Allows you to scroll through menus and adjust the volume during a call. In Idle mode your Navigation key provides a shortcut to your Contact List, My Messages, your Sound Profile settings and your SMS message window.
- Left soft key: In the Idle screen, press the Menu (left) soft key to access
  your Main menu. The left soft key allows you to select the function indicated
  by the screen text on the bottom left of the display.
- Send key: Allows you to place or receive a call. In standby mode, press the key once to access the Recent Calls log. If you press and hold the key down, you will initiate the most recent call from the Recent Calls log.
- 6. Alphanumeric keys: Allows you to enter numbers, characters and symbols.
- 7. Star key: Press and hold to enter a pause when dialing.
- **8. Microphone**: Allows the other callers to hear you when you are speaking.
- Space/Silent key: Allows you to enter a space when entering text. Press and hold to toggle between Normal and Silent modes.
- Back/Clear key: deletes characters from the display. In Menu mode, returns to the previous menu level. In Idle mode, launches your Calendar.
- 11. Power On/Off/Menu Exit key: Ends a call or exits a program. Press and hold this key briefly to power your phone On or Off. While in the main menu, it returns the phone to standby mode. Press to reject an incoming call.
- 12. Right Soft key: In the Idle screen, press the Browser (right) soft key to launch the Browser. The right soft key allows you to select the function indicated by the screen text on the bottom right of the display.
- 13. OK (Select) key allows you to confirm your menu choices.

# **Main Display Layout**

The display has 3 areas:

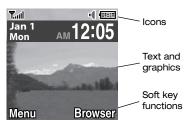

#### Icons

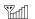

Shows the received signal strength. The greater number of bars indicates a stronger signal.

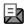

Appears when you receive a new text message.

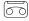

Appears when you receive a new voicemail message.

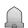

Appears when you set an alarm on your phone.

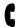

Appears when a call is in progress.

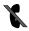

Appears when there is no network coverage available. When you are out of the service area, you cannot make or receive voice calls

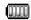

Shows the level of your battery. The more bars you see, the more power you have remaining.

Note: The default Profile is Normal. The profile is editable, and the displayed icons may vary according to the settings. To edit Profile settings, press Menu → Settings → Sound Profile.

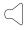

Appears when the **Normal** Profile (default) is active. Press and hold the Space key to toggle between Normal mode and Silent mode. You can edit these Normal profile settings.

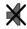

Appears when the **Silent** Profile is set. In Silent mode, your phone displays information, but the speaker is muted and the phone vibrates to alert you. You can edit these Silent profile settings.

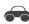

Appears when the Profile is set to **Driving**. In Driving mode, the speaker is active and launches the currently selected ringtone or melody when the associated notification is activated. This icon is accompanied on screen by the Audio icon. You can edit these Driving profile settings.

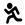

Appears when the Profile is set to **Outdoor**. In this case, the speaker is active, the volume settings are raised to their highest levels, any currently active ringtones or melodies are activated, and the phone's vibrate feature is activated. You can edit these Outdoor profile settings.

#### **Backlight**

A backlight illuminates the display and the keypad when you press any key. It turns off when no keys are pressed within a given period of time, and/or dims the light, depending on the settings in the **Settings**  $\rightarrow$  **Display**  $\rightarrow$  **Light Settings** menu.

#### **Selecting Functions and Options**

Your phone offers a set of functions that can be customized for your use. These functions are arranged in menus and sub-menus. Each menu and sub-menu allows you to view and alter the settings of a particular function.

In some functions, you may be asked for a password or PIN. Enter the code and press the key.

When you access a list of options, your phone highlights the currently active option. If there are only two options, such as **On/Off** or **Enable/Disable**, your phone highlights the option that is not currently active, so that you can select it directly.

#### **Selecting Options**

To view the various functions and options available and to select the one you want:

- Press the appropriate soft key.
- To select the function displayed or the option highlighted, press the Select soft key or the
   key.
- To view the next function or highlight the next option on a list, press the **Down** Navigation key.
- To move back to the previous function or option on a list, press the **Up** Navigation key.

- To move back up one level in the menu structure, press the **Back** soft key.
- To exit the menu structure without changing the settings, press the key.

# Soft Keys

The roles of the left and right soft keys vary depending on the function you are currently using. The active function for each soft key is shown at the bottom of the display above each key.

#### Left Soft Key

Some functions of the left soft key are as follows.

- In the Idle screen, press the **Menu** (left) soft key **to** open the Menu screen.
- When in a menu mode, the left soft key function is **Select**.

#### Right Soft Key

Some functions of the right soft key are as follows.

- In the Idle screen, press the Browser (right) soft key to launch the Browser.
- When in a menu mode, the right soft key function is Back.

#### **End Key**

The **End** key **t** is used to turn on/off your phone, disconnect calls, and return to the standby mode.

- Press and hold the End key to turn on/off your phone.
- Briefly press once to disconnect a call.
- Press to return to standby mode from any menu.

#### Send Key

The **Send** key si is used to answer calls, dial calls, and to recall the last number(s) dialed, received, or missed.

- Press SEND once to answer calls.
- Enter a number and briefly press send to make a call.
- Briefly press send in standby mode to display a list of recent calls to and from your phone.
- Press SEND twice in standby mode to call the most recent number.
- Press SEND to pick up a waiting call.

#### **Navigation Key**

Use the directional keys on the Navigation key to browse menus, sub menus, and lists. Press the **Up** or **Down** Navigation keys when jumping to highlighted links on the web. In a call, press the **Up** or **Down** Navigation keys to adjust the speaker volume.

In the Idle screen, the Navigation keys provide shortcuts to launch applications.

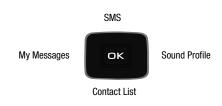

#### **Section 3: Call Functions**

This section describes how to make or answer a call. It also includes the features and functionality associated with making or answering a call.

# Making a Call

In Idle mode, enter the area code and phone number, and press the key.

### Making an International Call

- Press and hold + . The + character appears.
- Enter the country code, area code, and phone number, then press send.

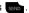

#### **Ending a Call**

#### Manual Pause Dialing

When you call automated systems, you are often required to enter a password or account number. Instead of manually entering the numbers each time, you can dial the numbers along with special characters called pauses.

To manually call a number with pause(s) without storing it in your Contact List:

- In Idle mode, enter a phone number. 1.
- Press and hold the \*\* key to add a two-second pause. The letter **P** appears 2. where the pause is set.
- 3. Continue to enter numbers, if desired.

Tip: You can create pauses longer than two seconds by entering multiple pauses.

# **Redialing the Last Number**

All incoming, outgoing and missed calls are listed in the Recent Calls Menu. If the number or caller is listed in your Contacts, the associated name displays.

To access the **Recent Calls** menu:

From the Idle Screen, press Menu → Recent Calls.

Tip: You can quickly access your Recent Calls by pressing SEND.

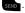

- 2. Use the Navigation keys to scroll through the Recent Calls options. Choose from All Calls. Missed Calls. Calls Made and Calls Received.
- 3. Highlight the number you want, then press to dial the number.

### **Making a Call from your Contact List**

You can store phone numbers that you use regularly on the SIM card or in the phone's memory. These entries are collectively called the Contact List. Once you have stored a number in the Contact List, highlight the number you want, then press send .

### Answering a Call

When a call is received the phone rings and displays the caller's phone number, or name, if stored in the Contact List.

1. From the Idle Screen press SEND.

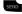

— or —

If you wish to activate the Flip Open answer option, press Menu → Settings

→ Calls → General → Call Answer → Flip Open. When you activate the Flip Open answer option, your call is answered when you flip open your phone.

- or -

If you wish to activate the **Any Key** answer option, press **Menu** → **Settings** → Calls → General → Call Answer → Any Key. When you activate the Any Key answer option, you can press any key to answer a call except and the Reject soft key.

Note: To reject an incoming call, press the Reject soft key.

2. End the call by pressing in .

Note: You can answer a call while using the Contact List or menu features. After ending the call. the phone returns to the function screen you were using.

#### **Recent Calls**

The phone stores the numbers of the calls you have Missed, Received or Dialed in the Recent Calls menu. You can quickly access this menu from the Idle screen by pressing the key. If the number or caller is listed in your Contact List, the associated name displays. Press the **Right** or **Left** Navigation key to review All Calls, Missed Calls, Calls Made and Calls Received in the Recent Calls menu.

#### **Viewing All Calls**

From the **Recent Calls** menu, all calls made, received, and missed are listed. Press the **Options** soft key in any of these lists for the following options:

- Details: allows you to view the call details.
- Call Back: allows you to call the number you are viewing.
- Save to Contacts: allows you to save a new contact or update an existing contact.
- View Contact Details: allows you to view the contact details stored in your Address Book.
- Send Message: allows you to send a message to the caller associated with this call record.
- Delete: allows you to delete the selected call record or all call records.
- Add to Reject List: allows you to add the sending number to your Reject List, where
  incoming calls are sent direct to voice mail.

#### **Viewing Missed Calls**

The number of calls you have missed is displayed on the Idle screen.

To view the number details:

1. Press the **View** soft key. The most recently missed call is displayed.

Note: If there is a voicemail sent by the same number, associated icons are displayed and can then be selected.

- To scroll through the list of missed calls, press the Up or Down Navigation key.
- 3. To move to another call type, press the **Left** or **Right** Navigation key.

#### Viewing the Details of a Missed Call

To view the details of a selected missed call, use the following steps:

- 1. Press the View soft key. A list of the most recently missed calls is displayed.
- 2. Select the desired missed call.
- 3. Press the Options soft key, then select Details.

#### **Calling Back a Missed Call**

To call back a missed call number:

- 1. Press the View soft key. A list of the most recently missed calls is displayed.
- 2. Highlight the desired missed call.
- 3. Press the Options soft key, then select Call Back.
  - or -

Highlight the number and press the send key.

#### Saving a Missed Call to your Address Book

To save the missed call entry to your address book, use the following steps:

- 1. Press the View soft key. A list of the most recently missed calls is displayed.
- Select the desired missed call.
- Press the Options soft key, then select Save to Contacts and follow prompts to add caller to Contact List.

#### Sending a Message to a Missed Call

To send a text message or attachment to a missed call entry:

- Immediately after missing a call, press the View soft key. A list of missed
  calls is displayed with the most recently missed call highlighted. Highlight the
  number of the missed call you wish to send a message.
- Press the Options soft key, then select Send Message. The Create Message screen displays. Create your text message. For more information, refer to "Creating and Sending a New Message" on page 30.
- When you completed your message, press the SendTo soft key place the selected number in the list of Recipients.

- Press the Options soft key and select Contact List, Recent Recipient or Group to add other recipients from these lists.
- When the Recipients list is completed, press the Send soft key to send your message. Your display returns to the Recent Calls list.

#### **Deleting a Missed Call**

To delete a missed call entry:

- 1. Immediately after missing a call, press the View soft key.
- Press the Options soft key, then select Delete. Select the option to delete the Selected missed call or All missed calls. The selected call log(s) are deleted after you confirm. Yes or No.

#### **Call Time**

From the Idle screen, press the **Menu → Recent Calls → Call Time** to see the following options:

- . Last Call Time: shows the length of time for the last call.
- Total Made: shows the total length of time for all calls made.
- Total Received: shows the total length of time for all calls received.

#### **Options During a Call**

Your phone provides a number of control functions that you can use during a call.

# **Adjusting the Call Volume**

Adjust the speaker volume during a call by pressing the **Up** and **Down** Navigation keys. Press the **Up** Navigation key to increase the volume level and press the **Down** Navigation key to decrease the volume level.

#### **Putting a Call on Hold**

You can place the current call on hold whenever you want. You can also make another call while you have a call in progress if your network supports this service.

To put a call on hold:

- While on a call, press Options → Hold to place your call on hold.
- You can later reactivate this call whenever you want by pressing the Resume soft key.

#### Making a new call while you have a call in progress

- 1. While on a call, press Options → Hold.
- 2. Enter the new phone number you wish to dial or look it up in the Contact List.
- 3. Press SEND to dial the second number.
  - or -

Press the **Options** soft key, then select **New Call**. Enter the number to call or search in your Contact List. Press to dial the second number. Once connected, both calls are displayed on the screen.

Note: The caller currently on hold appears greyed-out onscreen.

#### Switching between the two calls

- Press Options → Swap. The current call (caller #2) is placed on hold and the previous call on hold (caller #1) is then reactivated so that you can continue conversing with that person.
- 2. Press to end the currently active call.
- 3. When you want to finish, end each call normally by pressing the key.

#### Ending a specific call

- 1. Place the call you wish to end on hold.
- 2. Press the Options soft key, then select End Held call.
- 3. Press the Select soft key to end the call on hold.
- 4. Press to end the last remaining call.

#### **In-Call Options**

During a call, press the SpkOn/SpkOff key to turn the Speaker On or Off.

Press the Options soft key to access the following:

- . Hold: Places the active call on hold.
- New Call: Places the current call on hold and then allows you to enter and dial another number or access your Contact List.
- Contact List: allows you to access your Contact List.
- Message: Create Text Message, My Messages
- Calendar: Allows you to access your Calendar.
- Mute Keypad Tone: Silences/mutes the key tones when on the call. To turn this feature off (unmute the keypad), return to this option and select Send Keypad Tone.
- Send DTMF: Sends DTMF (Dual Tone Multi-Frequency) tones to the contacts you have selected. These DTMF tones are sent as a group. The DTMF tones are the tones used in phones for tone dialling, sounding when you press the number keys. This option is helpful for entering a password or an account number when you call an automated system, like a banking service.

#### Using the Speakerphone During an Active Call

While in an active call, you can enable the speakerphone feature.

 During a call, press the SpkOn soft key to activate the speakerphone. Press SpkOff to deactivate.

#### Muting or Sending Keypad Tones

These options allow you to turn the key tones off or on. If the **Mute Keypad Tone** option is selected, it allows you to press keys without hearing key tones during a call.

Note: To communicate with answering machines or computerized telephone systems, the Send Keypad Tone option must be selected.

#### Switching off the Microphone (Mute)

During a call, you can temporarily switch your phone microphone off so that the other person cannot hear you. Press the **Mute/Unmute** soft key.

#### Searching for a Number in Address Book

You can search for a number from the Address Book during a call.

- Press the Options soft key, then select Contact List.
- 2. Highlight the Contact List entry.
  - or -

Enter the first few letters of the contact into the Search field to highlight the closest match.

Press Options → View or to view your selected contact.

#### **Call Waiting**

The Call Waiting feature alerts you of an incoming call while you have a call in progress, if this service is supported by the network.

To activate the Call waiting feature, press Menu  $\rightarrow$  Settings  $\rightarrow$  Calls  $\rightarrow$  Voice Call  $\rightarrow$  Call Waiting  $\rightarrow$  Voice Call  $\rightarrow$  Activate.

To answer a call while you have a call in progress:

- While on a call, press or press the Accept soft key to answer a new incoming call. The first call is automatically put on hold when you answer the new incoming call.
- To switch between the two calls, press Options → Swap. Swap places the current call on hold and then activates the previous call.

#### To end a call on hold:

- Press the Options soft key, then select End Held Call. You can continue with the remaining call.
- 2. Press to end the current active call.

#### 3-Way Calling (Multi-Party Calling)

The 3-Way or Multi-Party feature allows you to answer a series of incoming calls and place them on hold. If this service is supported by the network, all calls can be joined together. You are notified of an incoming call by a call waiting tone.

Note: The Join option combines all of the calls you have established with your phone (both active and on hold). Swap places the current call on hold and then activates the previous call.

- 1. Press SEND to answer the first incoming call.
- Press to answer the next incoming call. The first call is automatically put on hold.
- Join the first two callers by pressing the Options soft key, then selecting
  Join. Join combines your current set of callers into a single multi-party call,
  both active and on hold.
- 4. Press to end the call.

#### **Silent Mode**

Silent mode is convenient when you wish to stop the phone from making a sound, in a theater, for example.

In **Idle** mode, press and hold **solution** until the phone vibrates, the "Silent profile on" message appears on screen. The Silent mode icon **x** is displayed on the screen. For more information, refer to "*Profile*" on page 49.

In Silent mode, your phone speakers are muted. An incoming call causes the phone to vibrate and light up, depending on the settings of the **Silent** Phone Settings feature.

To exit and reactivate the previous sound settings, press and hold get again until the previous Sound Profile is restored. The Silent mode icon is no longer displayed.

# **Section 4: Menu Navigation**

This section explains the menu navigation for your phone. It also includes an overview of all the available menus associated with your phone. Some menu options are controlled by the SIM provided by your service provider.

## **Menu Navigation**

Menus and sub-menus can be accessed by scrolling through them using the Navigation keys or by using the shortcut keys.

#### Accessing a Menu Function by Scrolling

- 1. In Idle mode, press the **Menu** soft key to access Menu mode.
- Scroll using the Navigation keys to reach a main menu, Settings, for example. Press the Select soft key or the key to enter the menu.
- If the menu contains sub-menus, Sound Profile, for example, you can access them by first highlighting the option and then by pressing the Select soft key or the key. If the menu you have selected contains further options, repeat this step.
- 4. To scroll through these menus, press either the Up or Down Navigation key.
- 5. Press the **Select** soft key, or the ox key to make your selection.
- 6. To return to the previous menu level, press the Back soft key.
- 7. To exit the menu without changing the settings, press the key.

#### **Using Shortcuts**

Numbered menu items, such as menus, sub-menus, and options can be quickly accessed by using their shortcut numbers. In Menu mode, Main Menus can be accessed by pressing the number keys (1 to 9) corresponding to their location on the screen.

# Example: Accessing the Language menu.

- Press the Menu soft key.
- 2. Press the swaz key for Settings.
- 3. Press the 4 GHI key for Phone
- 4. Press the 1  $\infty$  key for Language.

# **Section 5: Messages**

This section describes how to send or receive text messages.

## **Creating and Sending a New Message**

 In Idle mode, press Menu → Messages → Create New Message to access the SMS message window.

Tip: In Idle mode, to create an SMS message, press the Up Navigation key.

- 2. Compose your message text.
- 3. You can press the **Options** soft key to choose from the following options:
  - Insert: Allows you to insert information from the following sources: Text Templates, Contact List, Farvorites URL.
  - Save to: Allows you to save your message to your Drafts folder or to My Folder.
  - Select Language: Allows you to choose from these languages: English or Español.
  - Input Mode: Allows you to set the text Input method: ab, Ab, AB, T9ab, T9Ab, T9AB, 123 or Symbols.
  - Back: Asks you if you want to Save to Drafts? Yes or No, or deletes your unsent message and returns to the Massaging display.
- When you completed your message, press the SendTo soft key to display the Recipients To field.
- 5. Enter the number for the recipient in the field provided, or press the Options soft key to select a recipient from your Contact List, your Recent Recipients phone number or email, or from one of your Group contacts.
- 6. You can select Save to: to save your unsent message to Drafts or My Folder.

### Viewing New Received Messages

- In Idle mode, your phone displays the number of voicemails you have received
- Press the Connect soft key or the key to call your voicemail and listen to your messages.
  - B. When you have finished, press the Exit soft key or the key.

# **Using Message Options**

Message options at the Inbox level differ according to the message type, what you have done with the message, and whether you are viewing the message.

While viewing the list of messages in the Inbox, you can highlight a message and press the **Options** soft key to access the following message options:

- View: Allows you to view your message.
- . Reply: Allows you to compose and send a reply to the message.
- . Call Back: Returns the call.
- Delete: Deletes the selected message or multiple messages.
- Move to My Folder: Allows you to move the selected message to My Folder.
- Move to Phone: Allows you to move the selected message to your phone.
- Sort by: Allows you to sort your messages by date, read/unread, sender, type, size or subject.
- Lock/Unlock: Allows you to lock or unlock the deletion of the highlighted message.

#### Inbox

The Inbox message box stores copies of messages you received.

#### Outhox

The Outbox stores copies of outgoing messages, both those sent successfully and those that failed.

#### Sent

The Sentbox message box stores copies of messages you sent.

#### **Drafts**

The Drafts message box stores unsent messages that you want to edit or send at a later time.

#### Voicemail

Choosing this option dials your voicemail.

#### My Folder

You can elect to store messages in My Folder.

### **Templates**

Templates are available for creating messages and can be edited or deleted.

#### **Using Message Templates**

Your phone has Text templates that you can retrieve and apply when creating a message. You can edit the applied template as needed before sending a message.

- In Idle mode, press the Menu soft key, then select Messages → Templates.
   The Text Templates displays.
- Highlight a current template message and press the Options soft key to access the following options:
  - **Send via**: allows you to create and send a Text message using the selected template.
  - Edit: allows you to change the currently selected template.
  - **Delete**: deletes the currently selected template or multiple templates.
- 3. When you have finished, press ...

#### **Delete All**

The Delete All function allows you to clear messages you no longer wish to store.

You can delete the messages in the selected message folder(s) or you can choose to delete all messages at one time.

# **Messaging Settings**

The Messaging Settings menu allows you to access the Send Settings Email Gateway and create a Block Number list.

You can set up various options for using messaging services.

- In Idle mode, press Menu → Messages → Messaging Settings.
- 2. Select the message settings you want to change.
  - Text Messages: Send Settings and Block Number.
  - Voicemail: Connect to Voice Server.
  - Broadcast Messages: Broadcast Messages (if allowed by your service provider).
- 3. Press the Select soft key or the ok key.

#### **Text Message**

The following options are available:

- Send Settings: allows you to keep a copy of your sent messages.
- Block Number: allows you to create a block number list.

#### Voicemail

The following options are available:

• Connect to Voice Server: connects you to your voice server.

# **Used Space**

Used Space shows the number of messages stored on your phone and on your SIM Card.

## **Section 6: Browser**

This section outlines how to launch your Browser, how to navigate to other pages on the Web, and how the keys on the keypad are used with the Web application.

You can surf the Web and download ringtones and wallpapers using your phone.

# **Launching the Browser**

In standby mode, press the Right soft key to launch the Browser. A list of categories, each representing one or more web sites, appears in the display.

#### **Exit the Browser**

# **Using the Browser**

When you use your Browser to access the Web, some of the keys operate differently than during a normal phone call. You can act upon options or links by using the soft keys.

## **Soft Keys**

The bottom of the display shows browser commands above the **Left** and **Right** soft keys used to execute the commands. The soft keys change their function depending on the application.

# **Using Links**

Links have several purposes, such as jumping to a different page, to a different site, or even initiating a phone call. Links are shown underlined. You can normally press ox to select a link when it is highlighted.

## **How the Web Keys Work**

The following table lists the Web keys and their functions.

- Navigation keys Use to browse lists and options.
- BACK Key A browse, back-up key. Press once to back up one page. Press and hold to go
  back to home page. Press to clear the last number, letter, or symbol entered. Press and hold
  to completely clear the display.
- Space Key Press to insert a space when entering text.
- Number 1 thru 9 Use the number keys to select items in a menu if they are numbered.
- End Key Press to exit the Web and return the phone to standby mode.
- Left Soft Key Press to activate the command that appears above it in the display. The
  Options soft key provides these options: Go to, Back, Go to Homepage, Reload, Send URL,
  Enter URL, Add to Favorites, View Favorites, Go to Messaging, Go to My STuff, Disconnect,
  History, Show URL, Delete Cookies and About Browser.
- Right Soft Key Press to activate the command that appears above it in the display.

# **Section 7: Applications**

A number of preloaded applications are available on your phone. These are some of the applications available from the Tools menu, the Calendar menu and the My Stuff menu: Alarms, Calculator, Tip Calculator, Converter, Timer, Stopwatch, World Time, Calendar, default and downloaded Audio and Picture.

## **Tools**

The Tools menu provides access to: Alarms, Calculator, Tip Calculator, Converter, Timer, Stopwatch and World Time. Some of these applications are described in this section.

### **Opening Tools Menu**

In Idle mode, press **Menu** → **Tools**. The following submenus display:

- Alarms: Allows you to set an alarm to go off once, or daily, at a specified time.
- Calculator: Allows you to perform calculations, including addition, subtraction, multiplication, and division.
- Tip Calculator: Allows you to calculate service gratuities with a minimum of key presses.
- Converter: Allows you to convert currency, length, weight, volume, area and temperature from one system or increment to another.
- Timer: Allows you to set a timer.
- Stopwatch: Allows you to view the amount of time in up to 30 intervals.
- World Time: Allows you to view the current time of day or night in another part of the world.

#### **Alarms**

You can set an alarm to alert you once, or daily at a specified time. Once set, the alarms are easy to change or turn off completely.

- In Idle mode, press Menu → Alarms. The following options appear in the display:
  - Wake-up Alarm
  - Alarm 1
  - · Alarm 2
  - · Alarm 3
  - Alarm 4
- Select an Alarm. The alarm screen appears in the display containing the following options: the alarm name, the on/off setting, the time, alert type, alarm tone options, the alarm volume setting, days if the week to sound, snooze option and auto power on/off setting.
- Highlight the options you wish to change, then select values for the options using the Left and Right navigation keys.
- When you're finished entering and selecting values for the alarm, press .
   The alarm is set and the alarm icon ( ) appears in the top of the display.

#### Calculator

You can perform calculations, including addition, subtraction, multiplication, and division using the phone.

▶ In Idle mode, press Menu → Tools → Calculator to display your calculator.

#### Tip Calculator

Tip Calculator calculates your gratuity and the individual payment for groups. Calculations are based on the total amount of the check, a selected percentage, and the number of people paying.

- In Idle mode, press Menu → Tools → Tip Calculator to display the Tip Calculator screen with the Bill field highlighted.
- Use the keypad to enter the total amount of the bill. To include a decimal point, press the \*\* key.
- If needed, highlight the Tip field and use the keypad to change the tip percentage.
- If needed, highlight the # paying field and use the keypad to change the number of persons paying.
- The amount of the tip, the bill total, and the amount owed by each person appears in the lower half of the screen.

## Converter

The conversion menu provides the following conversion features: currency, length, weight, volume, area and temperature.

To convert a currency, length, weight, volume, area, or temperature, do the following:

- 1. In Idle mode, press Menu → Tools → Converter to display the Converter.
- Select the conversion feature you wish to use. The selected conversion feature screen appears in the display with the From unit field highlighted.
- 3. Use the Left and Right navigation keys to select the unit to convert **From**.
- 4. Highlight the From quantity field.

- 5. Use the keypad to enter the quantity you want converted in the **From** quantity field.
- Highlight the To unit field. 6.
- 7. Use the Left and Right navigation keys to select the units to convert From and To. The converted quantity displays in the To quantity field.

Note: To include a decimal point, press

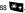

### Currency — Reviewing/Editing Exchange Rates

The Currency Converter includes long-term average exchange rates as default values. To review and/or change a default exchange rate to the current exchange rate, do the following:

- 1. In Idle mode, press Menu  $\rightarrow$  Tools  $\rightarrow$  Converter  $\rightarrow$  Currency to display the Converter screen with the **USD** (U.S. Dollars) currency highlighted in the From Unit field. Use the Left and Right navigation keys to display a different currency in the From Unit field.
- Press Options → Currency Rates. The Currency Rates list for the USD (U.S. 2. Dollars) currency appears in the display.
- Select the currency exchange rate you want to change. 3.
- 4. To edit the highlighted exchange rate, press **Options** → **Edit**.
- Use the keypad to change the current exchange rate. Press the **Save** soft key 5. to save the changed exchange rate.

### **Currency — Adding Exchange Rates**

You can use the Currency Converter to convert from and to obscure currencies by adding exchange rates for these currencies. To add a currency and its exchange rate to the Currency Converter, do the following:

- In Idle mode, press Menu → Tools → Converter → Currency to display the Converter screen with the USD (U.S. Dollars) currency highlighted in the From Unit field. Use the Left and Right navigation keys to display a different currency in the From Unit field.
- Press Options → Currency Rates. The Currency Rates list for the USD (U.S. Dollars) currency appears in the display.
- 3. Press Options → Add Currency.
- Enter the name in the Enter New Currency field and the rate in the Enter New Rate field. Press the Save soft key to save the new currency.

### **Currency — Deleting Exchange Rates**

You cannot erase the preloaded currencies from the Exchange Rate list. You can erase a currency that you have added to the list by doing the following:

- In Idle mode, press Menu → Tools → Converter → Currency to display the Converter screen with the USD (U.S. Dollars) currency highlighted in the From Unit field. Use the Left and Right navigation keys to display a different currency in the From Unit field.
- Press Options → Currency Rates. The Currency Rates list for the USD (U.S. Dollars) currency appears in the display.
- 3. Highlight the currency exchange rate to erase.
- **4.** Press **Options** → **Delete**. You are prompted to confirm the delete.

#### Timer

You can use this menu to set a timer.

- In Idle mode, press Menu → Tools → Timer.
- 2. Press the **Set** soft key, set your time and press the **OK** soft key.
- 3. Press ox to start, pause and resume the timer count down.

## Stopwatch

You can use this menu to set a stopwatch.

- 1. In Idle mode, press Menu → Tools → Stopwatch.
- 2. Press ok to start the stopwatch count
- Press at the start of each succeeding event/lap to record the completion time for the previous event/lap.
- 4. When finished, press the Stop soft key.
- 5. Press the **Reset** soft key to erase all stopwatch (lap) times recorded.

#### **World Time**

World Time lets you view the time of day or night in another part of the world. World Time displays time in the 24 different time zones around the world.

- In Idle mode, press Menu → Tools → World Time. A world map appears in the display.
- To display the time zone and city that you wish to view, use the Left and Right navigation keys.
- 3. Press the SetDST soft key to turn on or off daylight saving time.
- **4.** Press **c** to keep the current home time zone and return to the **Tools** menu.

#### Calendar

Your Calendar applications allows you to enter events and view them by the day, the week, the month or by event categories. While viewing the calendar, the current date is highlighted and days with scheduled events are marked by a bracket.

## **Calendar Options**

You can add and delete events and set alarms to remind you of your appointments, anniversaries or other events. In Calendar view, press the Options soft key to choose from the following:

- View by: Allows you to choose how you view the calendar: by Day, Week or Month.
- Create: Allows you to choose the category for your new event: Appointment, Anniversary, Miscellaneous. Task.
- Go to: Allows you to view the current day's calendar or to jump to another date that you specify: Today, Date
- Event List: Allows you to view your events by category: Appointment, Anniversary, Miscellaneous, Task,
- Delete: Allows you to delete your selection by a specified range of dates or by the month or
  to delete all events: Selected. Periods. This Month. All
- Settings: Allows you to choose your calendar Starting Day: Monday or Sunday, and to choose Default View by: Month, Week, Day.
- Missed Alarm Event: Allows you to view any missed alarm events.
- Used Space: Allows you to view the total number of events stored on your Calendar, up to 100 and the number of events by category: Appointments, Anniversaries, Miscellaneous, Tasks

#### **Enter an Event**

- 1. To access your Calendar in Idle mode, press Menu → Calendar
  - or -
  - Press the 
    key.
- 2. Press the **Options** soft key and select **Create**.
- Select from the following options: Appointment, Anniversary, Miscellaneous or Task.
- 4. Enter your information in the fields provided in your phone display.

#### View an Event

- 1. To access your Calendar in Idle mode, press Menu → Calendar.
- Use the Navigation keys to move through the calendar and highlight a desired date.
- Open the highlighted date by pressing . A list of scheduled events appears in the display.
- Select the desired event. Information for the selected event appears in the display.

## **Mv Folder**

The My Folder menu allows you to manage downloaded and preloaded tones and graphics. You can store your files in the Audio and Picture folders and view the available memory in the Used Space display.

- Audio → Tones: allows you to launch your browser to Buy Ringtones, to save Downloaded
  Tones to your folder. You can play preloaded Default Tones and use these default tones and
  your downloaded ringtones to customize your phone.
- Picture: allows you to launch your browser to Buy Graphics, to save Downloaded Graphics
  to your folder. You can select one of seven preloaded Default Wallpapers to display or
  choose to display the seven wallpapers randomly. You can use these default wallpapers
  and your downloaded graphics to customize your phone.
- Used Space: allows you to view the available memory for My Folder and the used memory for your Audio folder and for your Picture folder. You can view the available memory for your Shared Memory and the used memory for My Folder.

# **Section 8: Understanding Your Contacts**

This section allows you to manage your Contacts by storing contacts' names and numbers in your Contact List.

# **Dialing a Number from the Contact List**

Once you have stored phone numbers in the Contact List, you can dial them easily by highlighting the number you wish to call and selecting  $\mathbf{Options} \rightarrow \mathbf{Call}$ .

# **Finding a Contact List Entry**

You can store phone numbers and their corresponding names onto your SIM card.

- 1. In Idle mode, press the Menu soft key, then select Contacts → Contact List.
- 2. Enter the first few letters of the name.
  - The Contacts entries are then listed, starting with the first entry matching your input.
- To select a different entry, press the Up or Down Navigation key until the entry you want is highlighted.
- Once you have found the entry, press to dial the number, or press the
   Options soft key to access the Contact List entry options.

## **Contact List Entry Options**

While in the Contact List with any of the default entries highlighted, press the **Options** soft key to use access the following options:

- View: provides you with details about that contact entry. Press the Back soft key to return
  to the Contact List.
- Send Message: allows you to send a text message to the selected entry.
- Add New Contact: allows you to add a new entry to either your Phone or SIM card.
- . Call: allows you to call a currently selected entry.

- Copy to SIM Card: allows you to copy all or a selection to your Phone/SIM Card.
- Assign Speed Dial: allows you to assign a speed dial number to the selected contact.
- Delete: allows you to delete the selected contact, multiple contacts or all contacts from the Phone or the SIM Card or from both.
- Select Language: allows you to select English or Español.

# **Adding a New Contact**

In the Idle screen, enter the number you wish to call and press **Options** → **Save** → **New**. Select the type of number: Mobile, Home, Office, Fax or Other. At the prompt enter the name of the contact in the Name field

Also, you can create a new contact from the Idle screen by pressing **Menu → Contacts → Add New Contact**. Enter the Name, number and other information in the fields provided to add the contact to your Contact List.

## Group

You can elect to assign your contacts to a group or category, such as Family, Office, Friends, or Not Assigned. You can edit, delete or create new groups to manage your contacts. The Not Assigned group includes all contacts and can not be edited or deleted.

# **Speed Dial List**

You can assign up to 8 speed dial number for your contacts entries. The first speed dial number is reserved for voicemail.

In Idle mode, press **Menu** → **Contacts** → **Speed Dial List**. Select an Empty position in your speed dial list. Press the **Options** soft key, then select **Add**. When your Contact List displays, highlight the contact you wish to assign to that position and press or to save.

To quickly call a contact from the Idle screen, press and hold the number assigned in the Speed Dial List.

## **Reject List**

You can store and add numbers to your Reject List to immediately direct calls from those numbers to your voicemail. In Idle mode, press the **Menu** soft key, then select **Contacts → Reject List** to view your list. Press the **Options** soft key to Edit, Add New or Remove numbers from your list. You can enter a number to be rejected, select a number or multiple numbers from your Contacts, from a Group, from Recent Contacts or you can elect to reject all Unknown numbers. You can later remove a selected number or all numbers from your reject list.

## **Contacts Settings**

You can choose to View contacts stored on your Phone only or on your SIM Card only. Or you can View All contacts. You can save, copy and delete Phone and SIM Card entries on your phone or choose to delete all.

In Idle mode, press the **Menu** soft key, then select **Contacts → Contacts Settings** to manage the following settings for your contacts entries:

- My Business Card: Allows you to enter your information in the fields provided to set up your business card.
- Save New Contacts to: Allows you to choose to save new contacts to your phone, to your SIM Card or to be asked on saving.
- View Contacts from: Allows you to choose to view all contacts, the contacts from you
  phone only or from your SIM Card only.
- Sort Contacts by: Allows you to sort your contacts by first name or by last name.
- Own Number: Displays you number assigned to your phone.
- Copy All to: Allows you to choose to copy all contacts to your phone or to your SIM Card.
- Delete All: Allows you to delete all contacts, to delete all contacts from your phone or to delete all from your SIM Card.
- Used Space: Displays the number of contacts stored on your phone and on your SIM Card.

#### **Own Number**

The Own Number menu selection stores the number assigned to the SIM in your phone. From the Idle screen, press Menu → Contacts → Contacts Settings → Own Number to view your assigned number.

Note: You can change the number assigned to your SIM that displays in the Own Numbers menu, but entering another number prevents you from making or receiving calls on the handset. You may also add other names and numbers into your phone for easy referral.

# **SIM Management**

The SIM Management menu allows you to copy your stored contacts from your phone to your SIM, from your SIM to your phone and to delete contacts from your SIM.

From the Idle screen, press **Menu → Contacts → SIM Management** and make your selection.

# **Section 9: Changing Your Settings**

This section includes tips on how to use some of use some of your phone features, as well as how to change and customize the display settings, call handling, security settings, and other settings associated with your phone.

#### **Profile**

You can customize various sound profiles for your phone by changing the sound settings.

- 1. In Idle mode, press the **Menu** soft key and select **Settings** → **Sound Profile**.
- 2. Highlight one of the following sound profiles:
  - Normal: The Normal profile allows you to customize your alerts.
  - Silent: The Silent profile causes the speaker to be muted and the phone only vibrates or displays information on the LCD.
  - Driving: The Driving profile keeps the speaker active and will launch the currently selected ringtone or melody when the associated notification is activated
  - Outdoor. The Outdoor profile keeps the speaker active, the volume settings
    are raised to their highest levels, any currently active ringtones or melodies
    are activated. and the vibrate feature is activated.
- 3. Press the Edit soft key to Edit the highlighted profile.
- 4. Press the Save soft key when you are finished.

# **Display**

In this menu, you can change various settings for the display: Wallpaper, My theme, Power saving mode or Light.

- In Idle mode, press the Menu soft key and select Settings → Display.
- Main Display: Allows you to customize the appearance of your display and menus.
- Front Display: Allows you elect whether to display alerts in your Idle screen regarding incoming calls, messages and other notification alarms.
- Light Settings: Allows you to adjust LCD Brightness and Backlight Time.

#### **Time & Date**

This menu allows you to change the format for the current time and date display. In Idle mode, press the **Menu** soft key and select **Settings** → **Time & Date**.

#### Phone

The Phone settings menu allows you to set the language option for your phone to Automatic. English or Español and to turn on or off the Keypad auto-lock feature.

▶ In Idle mode, press Menu → Settings → Phone.

Note: When the Keypad auto-lock feature is on, your phone automatically locks your keypad when the phone has been idle for a while. To unlock your phone, press the Unlock soft key, then press OK.

The following options are available. Use the **Down** Navigation key to scroll to and set options:

- Language: Allows you to select a display language. Press the Save soft key to save your new selection. Options include:
  - Automatic: The language is automatically selected according to the language of the SIM card
    used.
  - English: The selected phone language is changed to English.
  - **Español**: The selected phone language is changed to Spanish.
- Shortcuts: Allows you to change the menus that display when you press the Navigation keys in Idle mode.
- **Own Number**: Displays the number assigned to your phone.
- Security: For information on phone security, see "Security" on page 51.

- Reset Phone: Displays: All settings reset to factory defaults. Continue?
- Restore Phone: Displays: All settings reset to factory defaults and all user data will be deleted. Continue?
- Airplane Mode: Select On or Off to set your phone to Airplane Mode.
- T-Coil Mode: Turn On or Off T-Coil Mode.

## Security

Security enables you to restrict the use of your phone by the others and to restrict the types of calls. Various codes and passwords are used to protect the features of your phone. The following options are available. Use the **Up** or **Down** Navigation key to scroll to and set options.

- Lock Phone: When enabled, the phone is locked and you must enter the 4- to 8-digit phone
  password each time the phone is switched on. Once the correct password has been
  entered, you can use the phone until you switch it off. The following options are available:
  - Off: you are not asked to enter the phone password when you switch on the phone.
  - **On**: you are required to enter the phone password when you switch on the phone.
- Check PIN Code: Allows you to select Off or On.
- Change Phone Password: Allows you to change your password to a new one. You must enter
  the current password before you can specify a new one. Once you have entered a new
  password, you are asked to confirm it by entering it again.
- Change PIN Code: Allows you to change your current PIN, provided the PIN check feature is
  enabled. You must enter the current PIN before you can specify a new one.
- Change PIN2 Code: Allows you to change your current PIN2 Code. You must first enter the current PIN2 (obtained from your service provider) before you can specify a new one. Enter a new PIN2 Code and confirm your entry.

Note: This lock code is typically the last four digits of the current phone number or it can be obtained from your service provider's customer service representative.

#### Calls

The Call menu allows you to set up these options:

- General: allows you to set up options for Show My Number, Call Answer, Call Status Tones
  and Alerts on Call.
- Voice Call: allows you to set up options for Call barring (if available), Call Waiting and Auto Redial.

# **Applications Settings**

The Applications menu allows you to choose how your phone dials and receives calls in these settings menus: Message and Contacts.

- Messaging Settings: Allows you to set up options for Text Message, to connect to your Voicemail number and, if available on your SIM, to make a Broadcast Message.
- Calendar Settings: Allows you to elect to start your calendar on Monday or on Sunday, and choose a default view: Month, Week or Day.
- Contacts Settings: Allows you to choose options to manage your Contacts in your Contact
  List. For more information, see "Contacts Settings" on page 47.

## **Used Space**

The Memory menu allows you to view the memory usage on your phone. In Idle mode, press **Menu** → **Settings** → **Used Space** to view the memory usage in the following categories:

- Shared Memory: Shows the total shared memory available.
- Messages: Shows the number of messages stored on your phone and on your SIM Card.
- My Folder: Shows the memory usage in your Audio and Picture folders.
- Calendar: Shows the number of events scheduled on your calendar.
- Contacts: Shows the number of contacts stored on your phone and on your SIM Card.